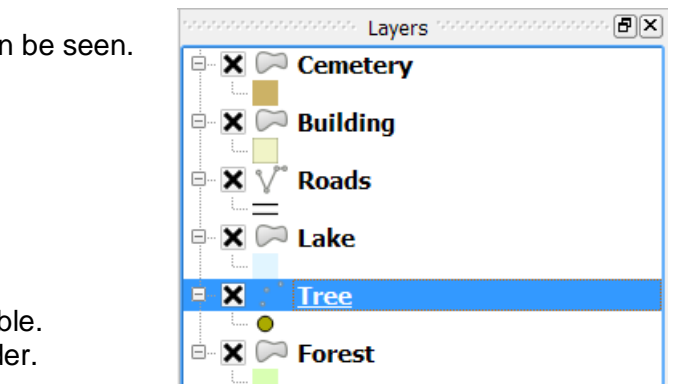

## Goal for this lesson:

In this lesson you will learn how to open a Project which contains several layers of vector-data. You will perform basic data management action and learn how to compose map and print it through Print Composer. The data is to be set up for print in a print composer.

The steps are:

- Open project
- Sort layers
- Change colors
- Look at existing Print Composer
- Setup a new print in Print Composer

Data: Map\_prep.Zip Source: FOT data from http://download.kortforsyningen.dk

#### Start lesson

#### Click on **Project>Open** Choose **Map\_Prep.qgs**

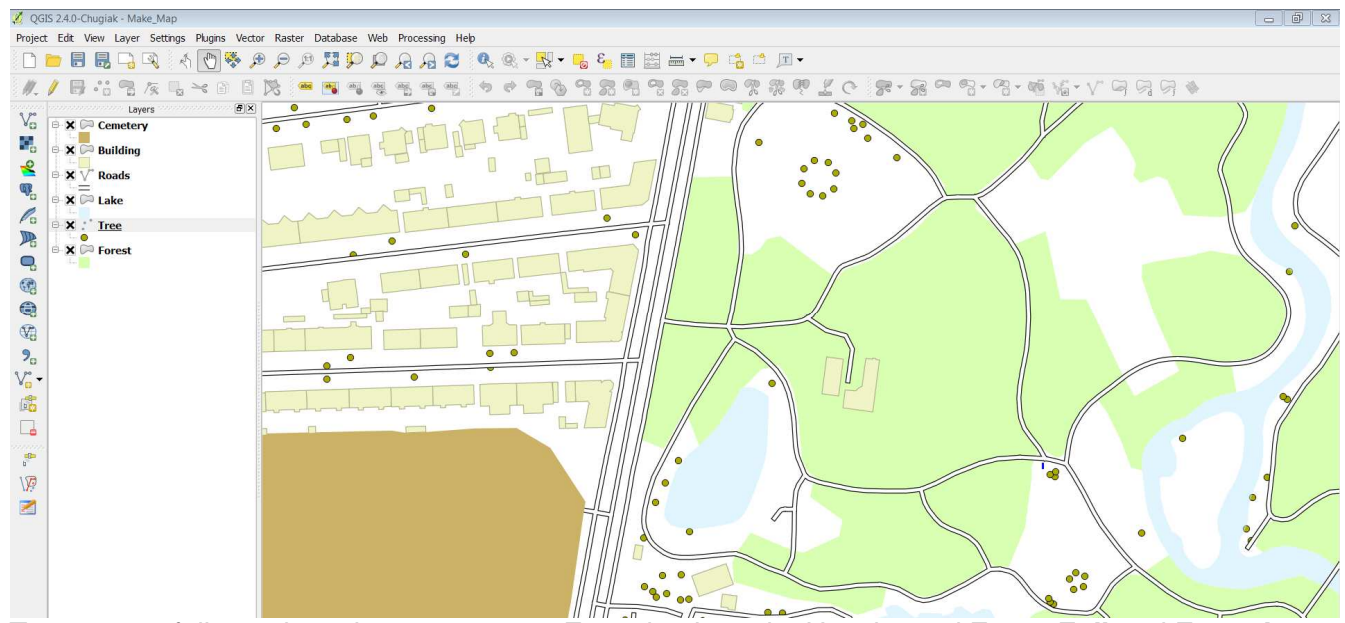

Try to zoom full - to show the map extent. Zoom back again. Use the tool **Zoom Full** and **Zoom Last**

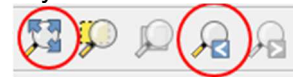

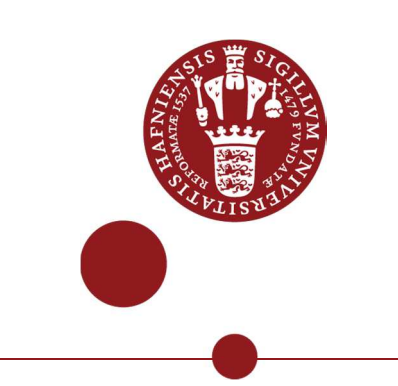

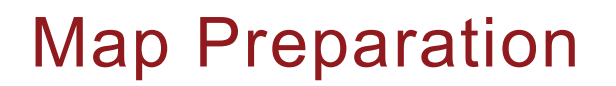

Q G IS 2.4 - WINDOWS 7 - AU GUST 2014

## Sort layer

The layers are not sorted correctly so not every object can be seen. In **Layers** 

 Mark the **Tree**-layer and drag it to the top in the top. Sort the rest of the layers in order:

- Point
- Line
- Polygon

It is important to use this method, so all elements are visible. Remember to save the project to keep the new layers order. Click on **Project>Save** or **Ctrl + S.** 

# Change color

The trees color is too dominant and you have to select a new color. Double click on **Tree** in the **Layer** Click on the **Style tab** 

Click on **Simple marker** and change the **fill** to white and the **border** to green Click on **OK** 

You can also try to change the colors for the other layers – Remember to save the project when you have are done changing colors.

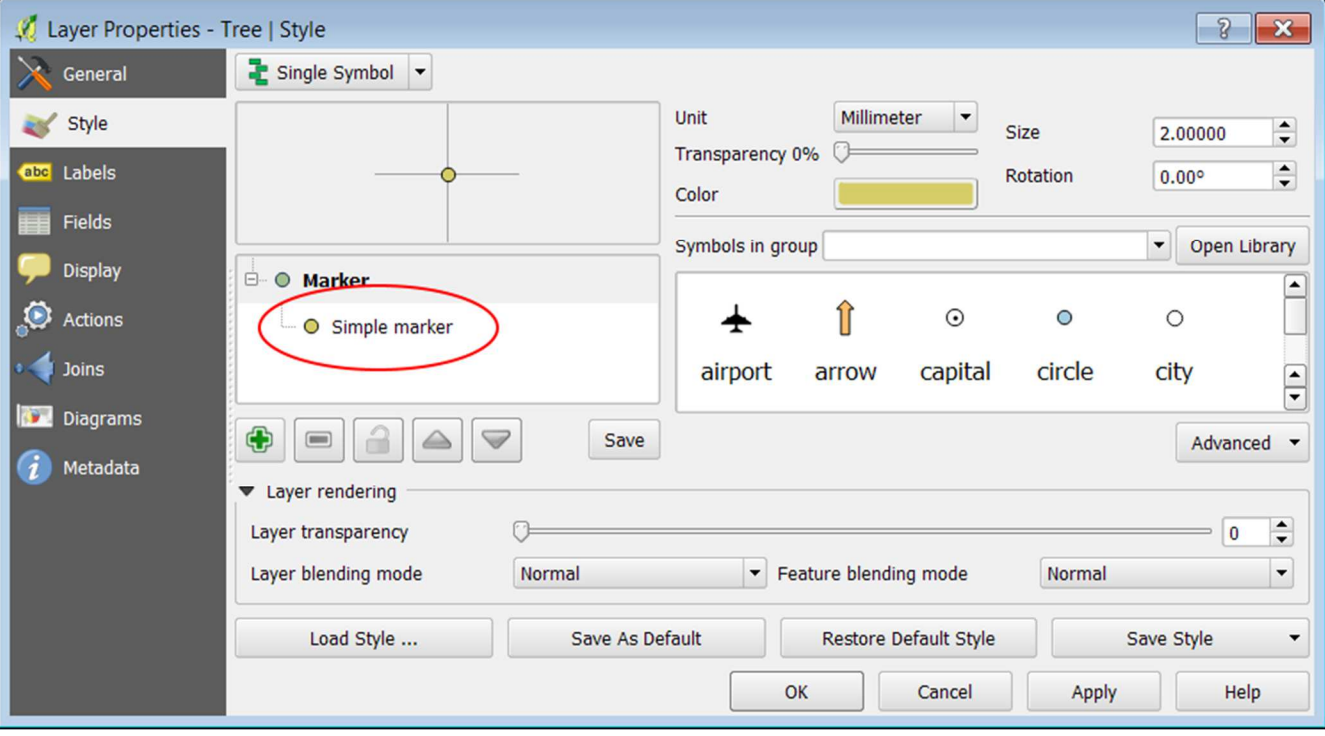

### Setup a print in Print Composer

QGIS has a special program for printing - Print Composer. In this part of the lesson you are going to setup a print for paper size A4 – Portrait.

At this example you can see the items used to compose the print. In the project this example can be opened to see how it looks like.

 Click on **Project>Print composers**Choose **Example for 'Make a Map'**

Use the tool **Select/move item** 

When an item is selected, the box in the right side of the screen will change. There are 3 tabs for:

Composition Item properties Atlas generation

Click on the map Click on the tab **Composition** and see the settings Click on the tab **Item properties** and see the settings

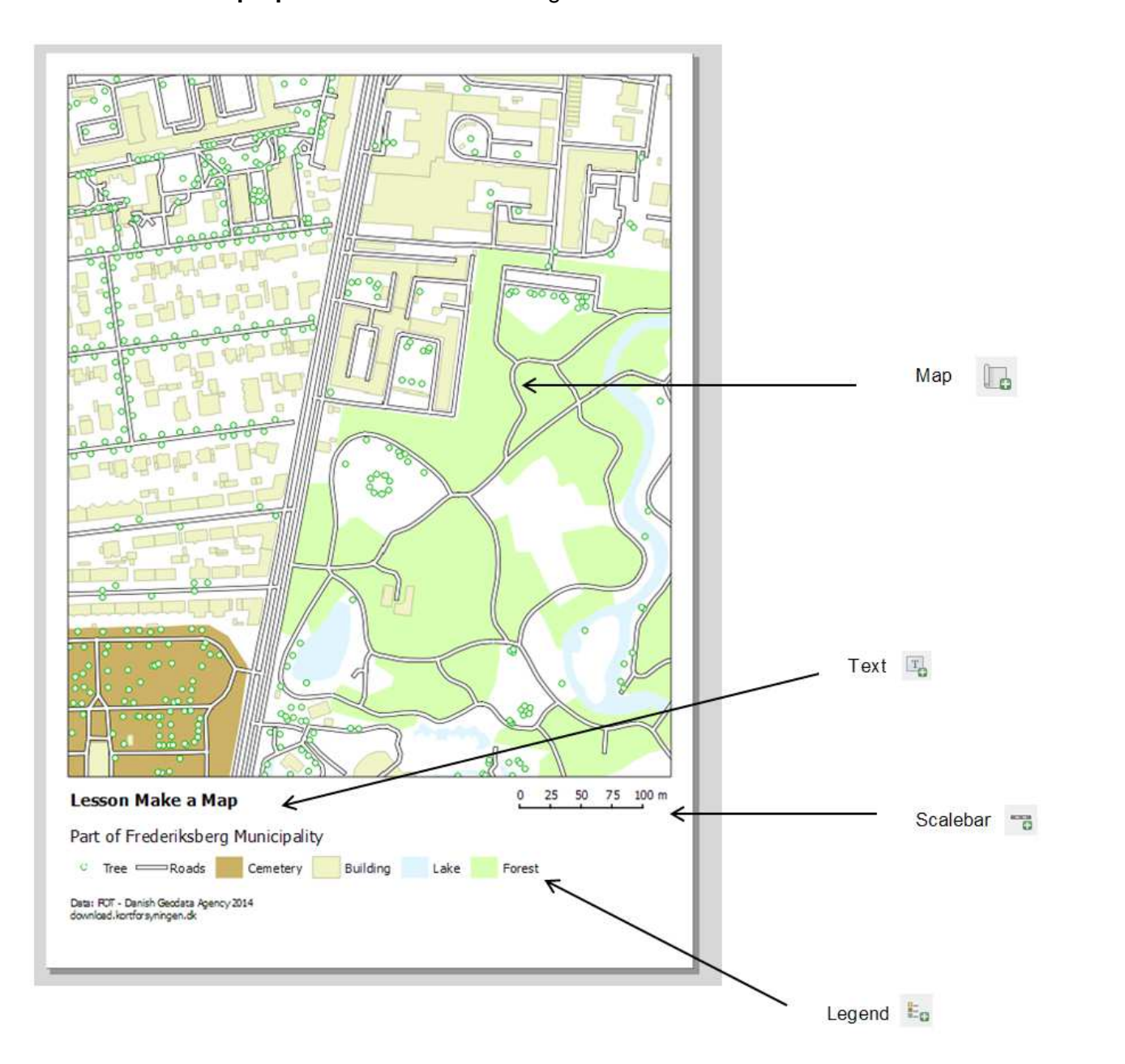

Now it´s time to make your own Print Composer. Close the example window. The first Print Composer is a simple one, more advanced in later lessons

See the video http://screencast.com/t/69LnmNMlAA

Try to make a Print Composer similar to the video

**Remember to save the project for also saving the Print Composer** 

Link to QGIS manual – Print Composer http://docs.qgis.org/2.2/en/docs/user\_manual/print\_composer/print\_composer.html